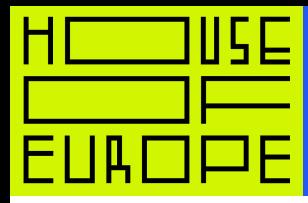

1

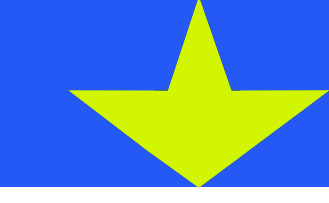

# Інструкція з реєстрації на EdEra

# Крок 1

Оберіть курс та перейдіть за посиланням.

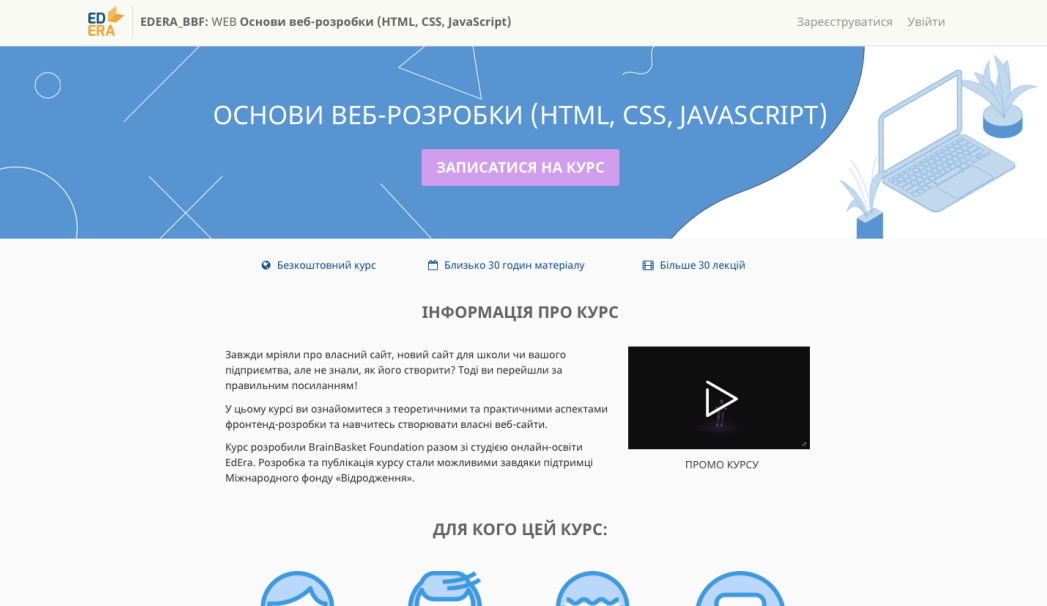

# Крок 2

Натисніть «Записатися на курс».

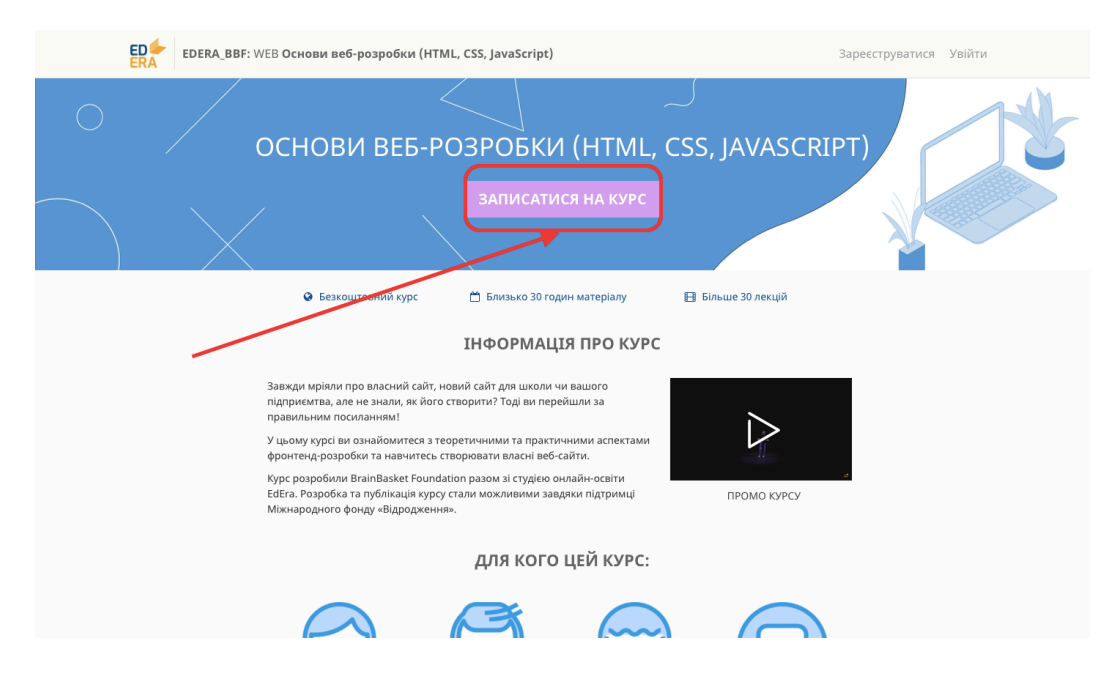

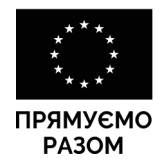

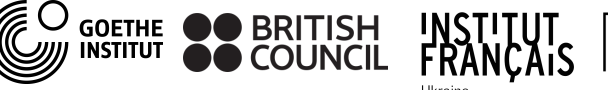

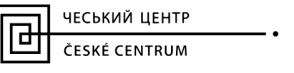

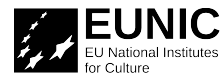

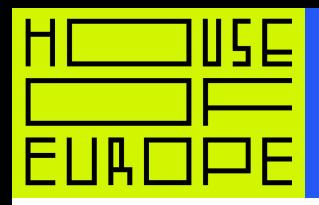

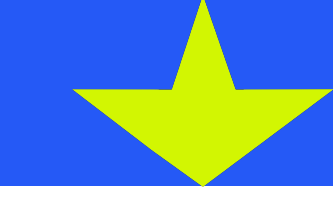

# Крок 3

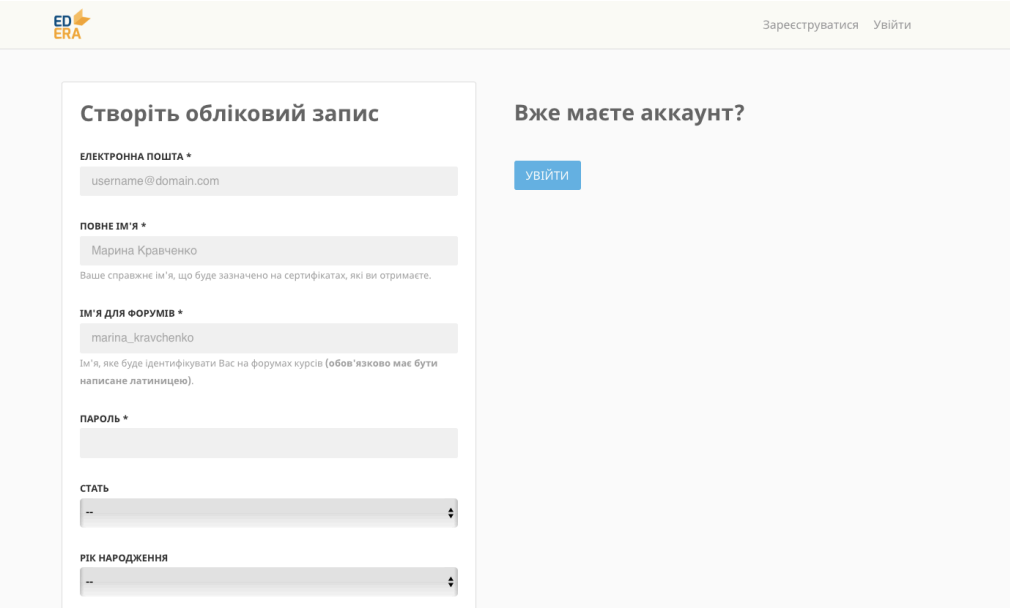

Увійдіть у свій обліковий запис або створіть новий.

#### 2

### Крок 4

Поверніться до сторінки курсу, що вас зацікавив, та натисніть «Записатися на курс» ще раз.

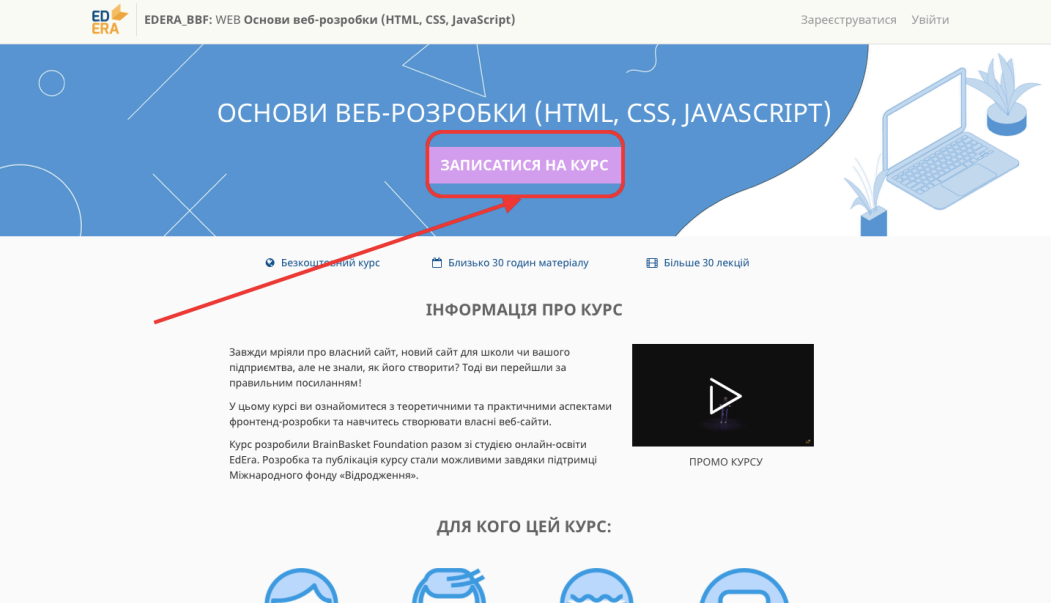

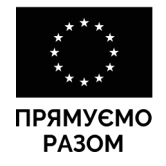

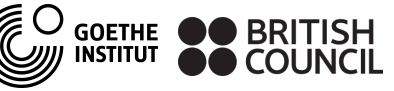

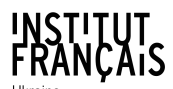

ЧЕСЬКИЙ ЦЕНТР CONTROL TELEVISION

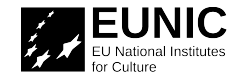

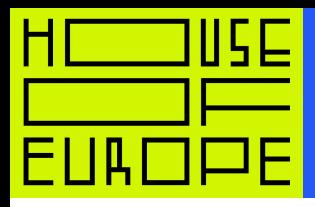

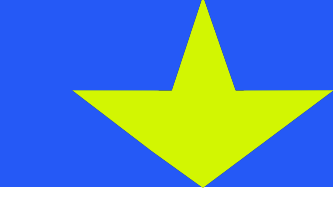

# Крок 5

Ви потрапите на сторінку «Мої курси». Тут відображаються усі курси, на які ви записалися.

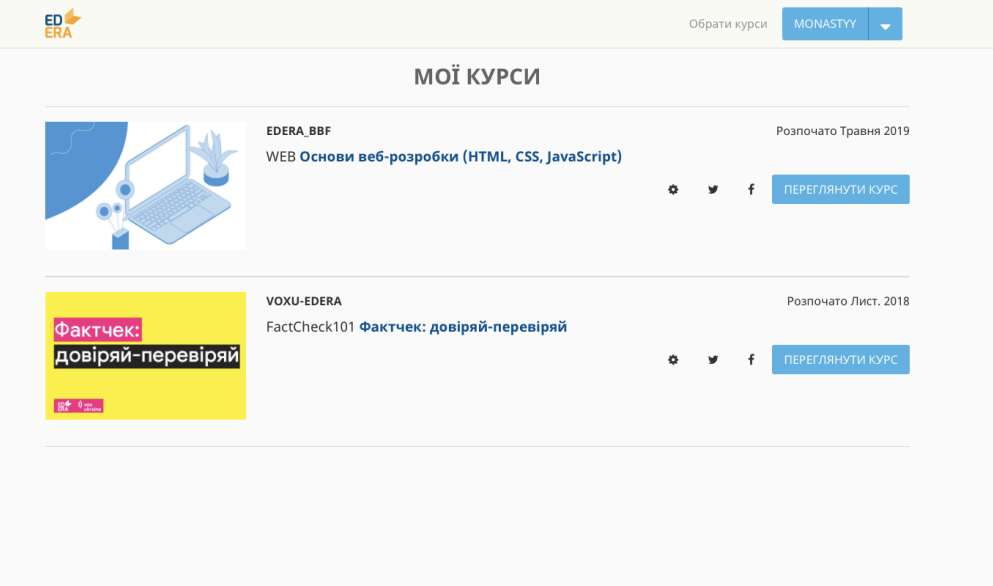

#### 3

### Крок 6

Щоб прослухати курс, натисніть «Переглянути курс».

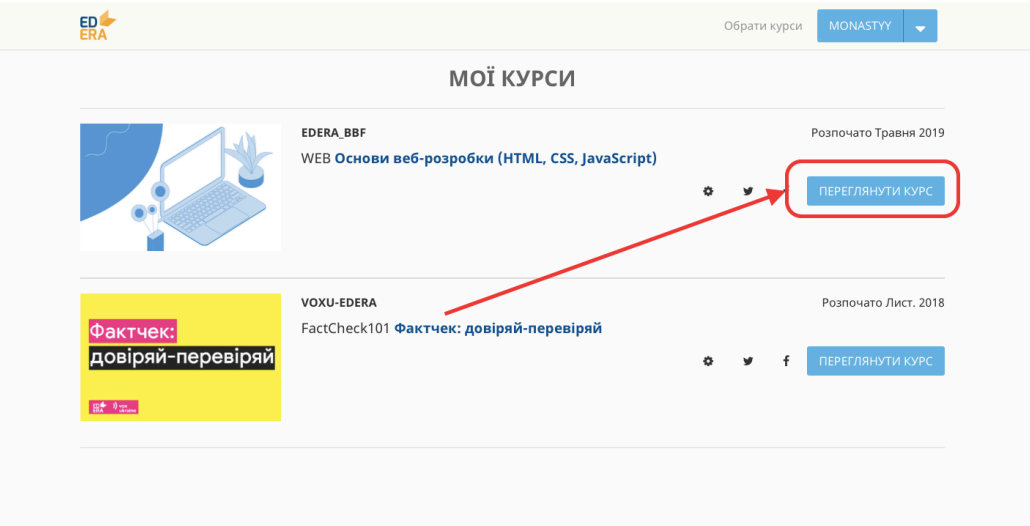

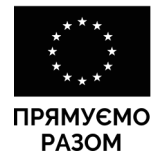

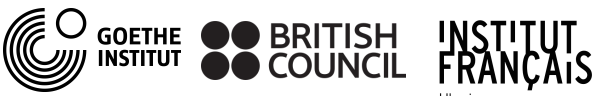

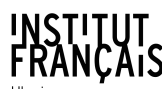

ЧЕСЬКИЙ ЦЕНТР **THE HEAD AND HEATHER** 

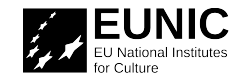

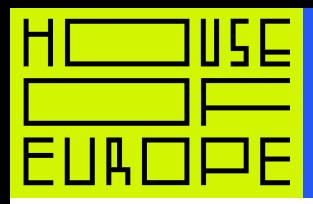

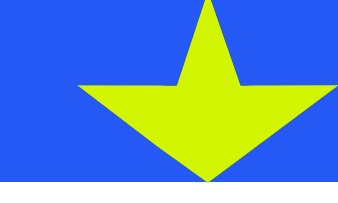

# Крок 7

Ви потрапите на головну сторінку курсу. Щоб перейти до навчання, відкрийте вкладку«Курс».

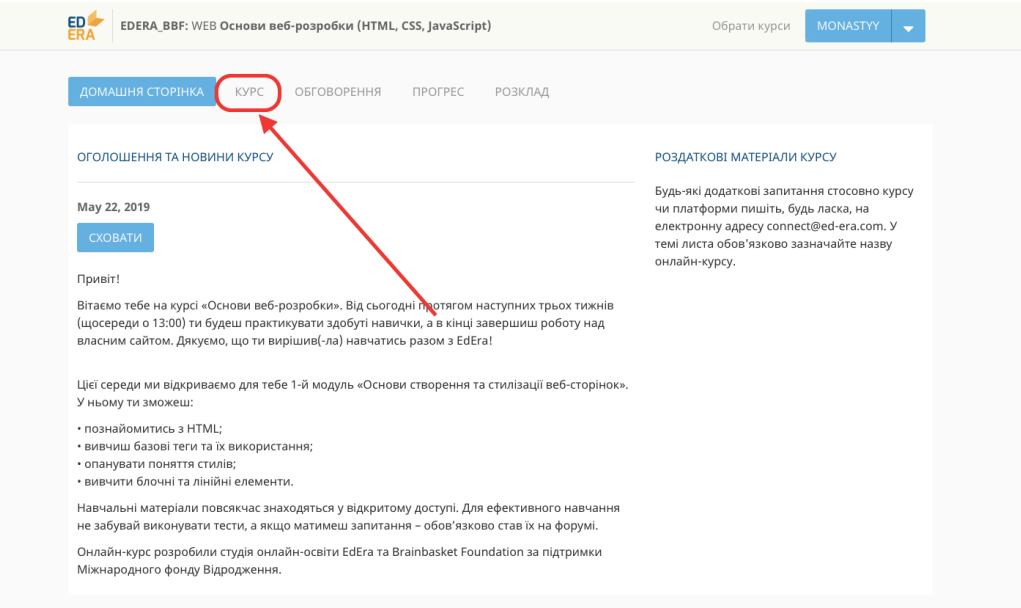

4

Тут ви знайдете розклад курсу та поради. Перегляньте їх до кінця, щоб розпочати навчання.

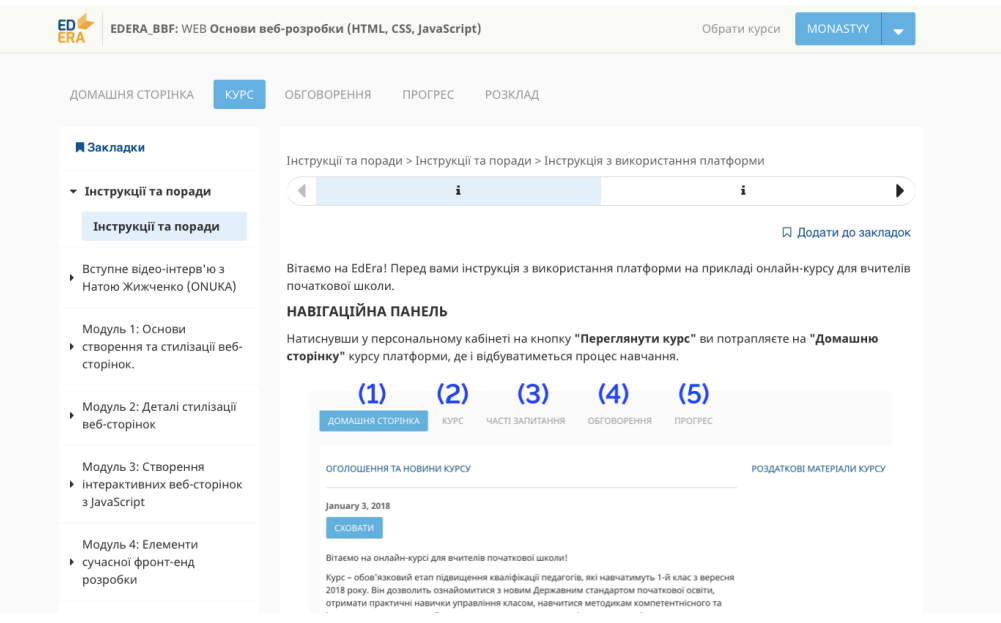

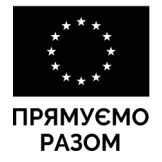

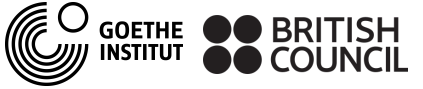

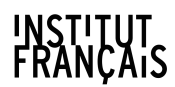

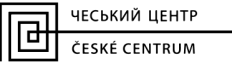

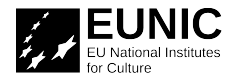

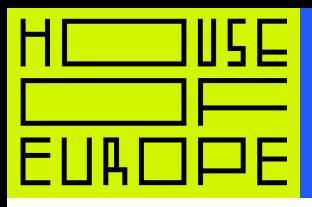

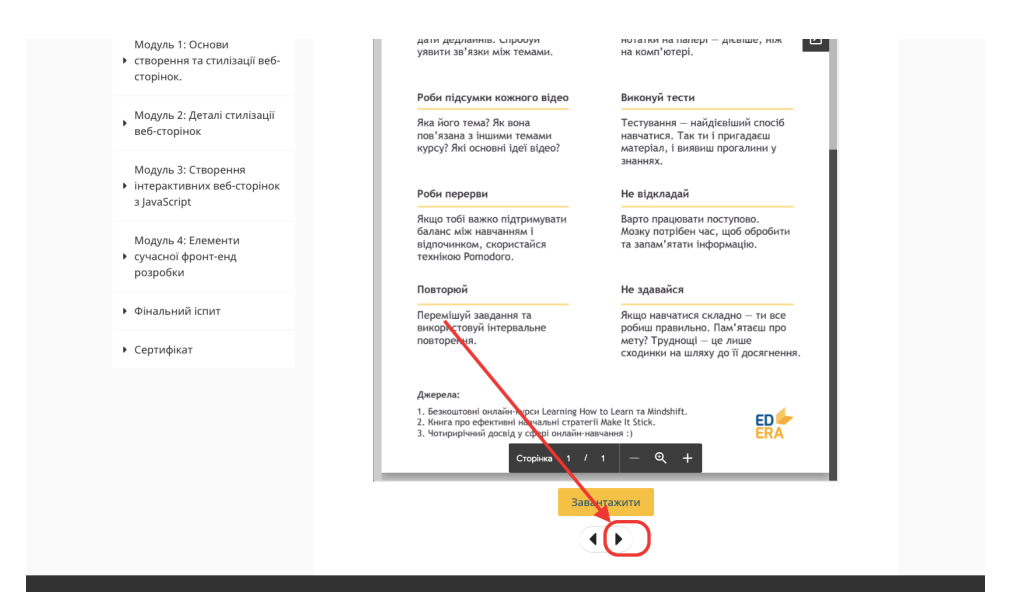

#### Крок В

#### Навчайтеся нового.

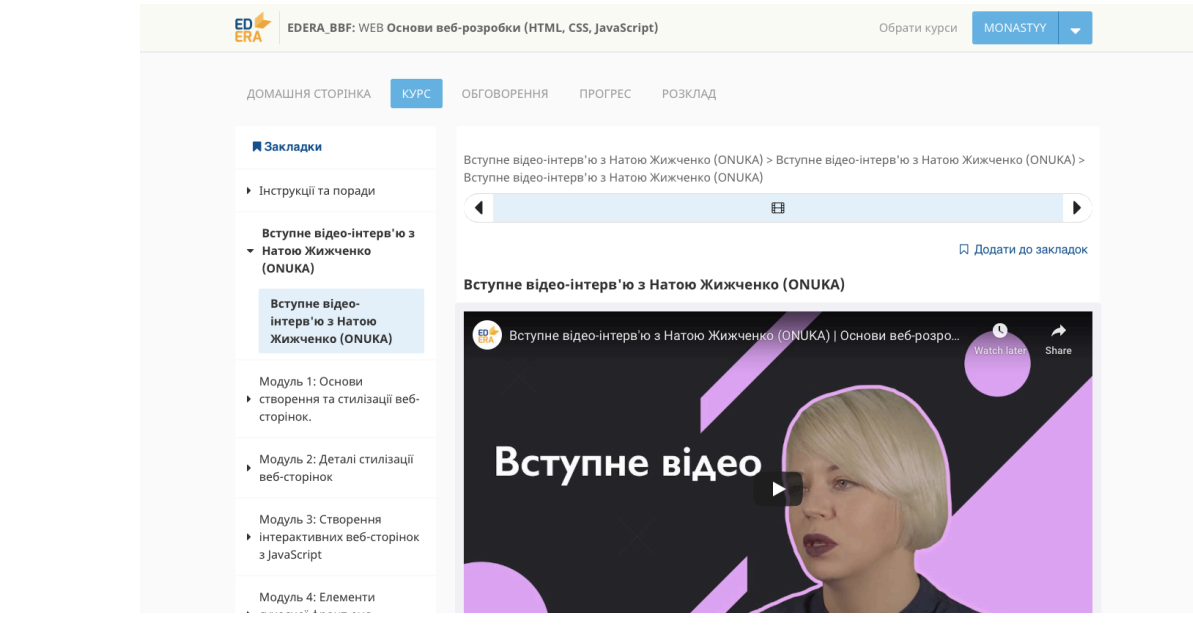

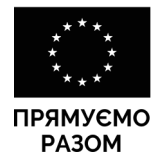

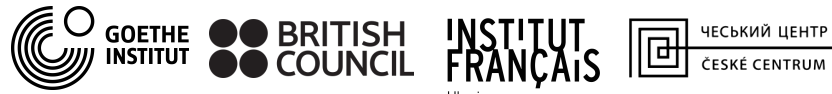

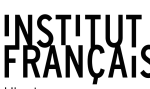

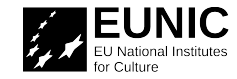

 $\overline{5}$